# **STAFF-02 SMART**

# **KURULUM ve KULLANIM KİTAPÇIĞI**

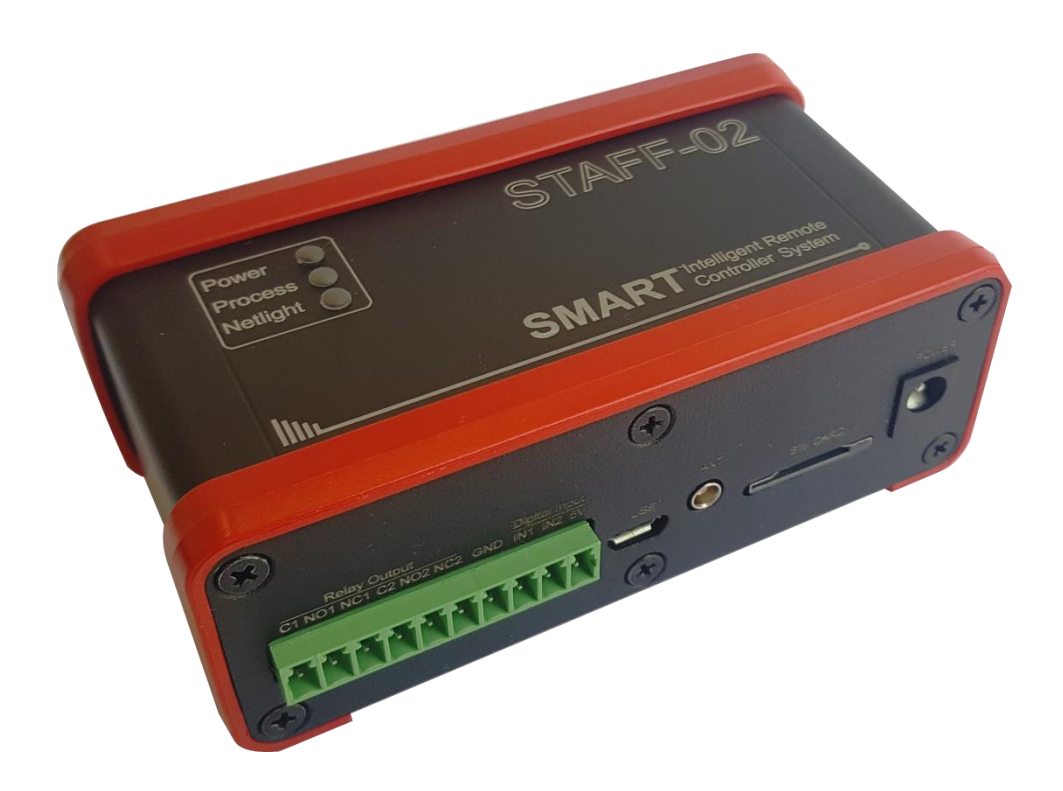

**Kasım 2016 Rev.2.0**

### **1. Staff-02 SMART Cihazının Genel Özellikleri**

STAFF-02 SMART cihazı, bünyesinde ARM7 işlemci ve GSM modül bulunduran, 2 adet röle çıkışına, 2 adet dijital girişe, 1 Adet DS1820 Sıcaklık sensörü girişine, 1 Adet Seri Arabirime (RX TX 3V SCL SDA GND), 1 Adet RS485, 1 adet GPIO ile 3 adet Analog girişe sahip GSM tabanlı kontrol cihazıdır. Kullanıcı, Staff-02 SMART cihazını SMART DESIGNER yazılımı ile programlayarak kullanır.

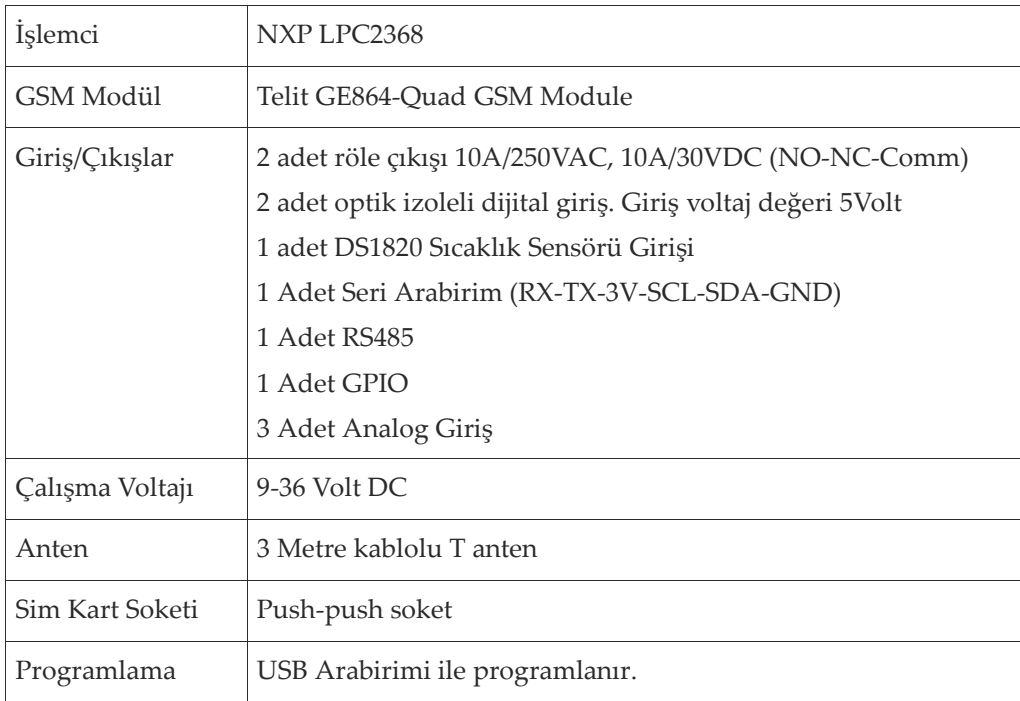

#### **2. Cihazın Görünümü**

# **2.1.Cihazın Ön Panel Görünümü**

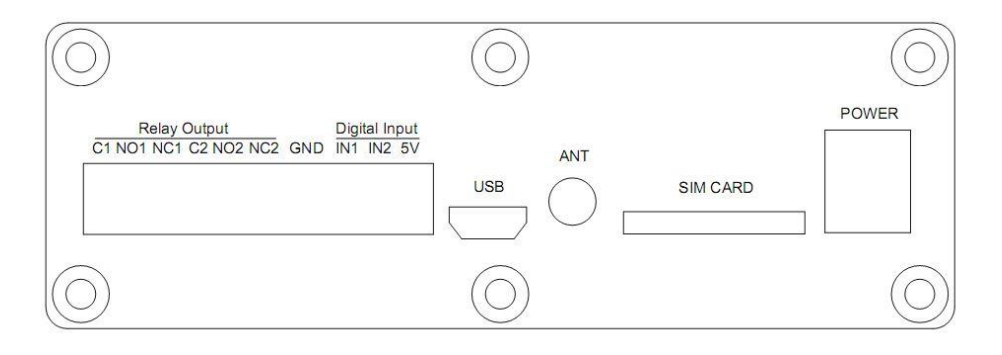

#### **2.2.Cihazın Arka Panel Görünümü**

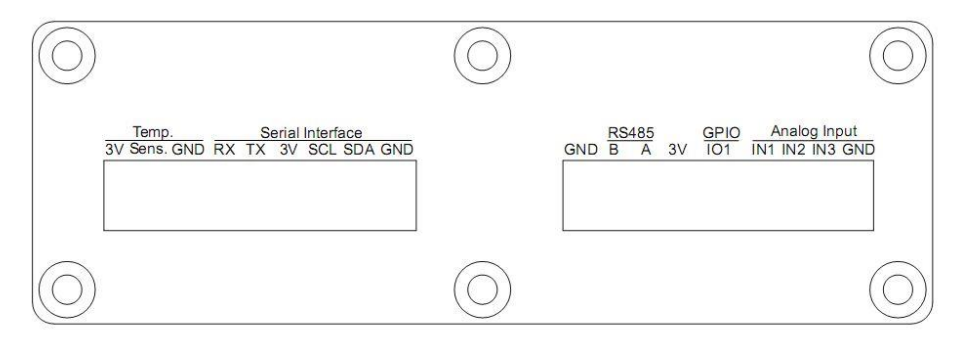

# **2.3.Cihazın Üstten Görünümü**

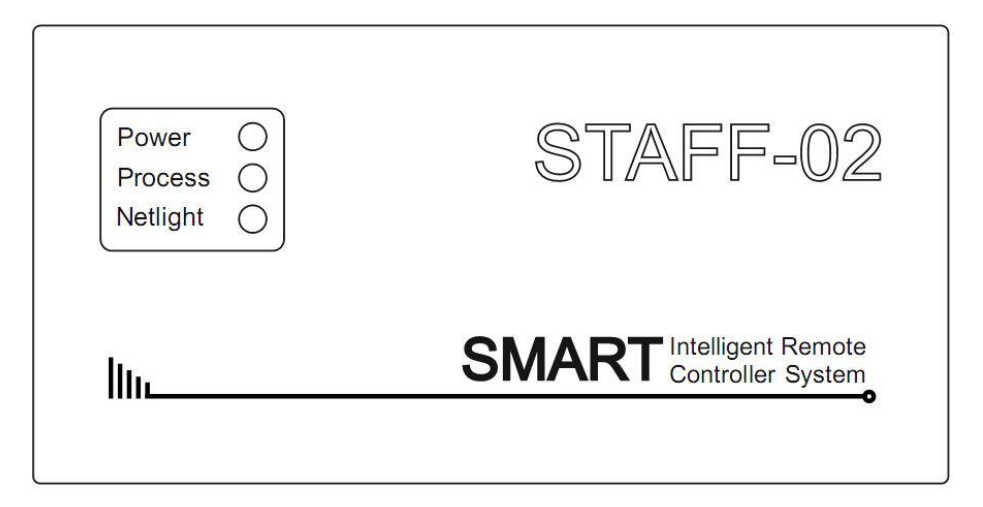

# **2.3.1. Cihaz Üzerindeki LED Göstergelerin Tanımları**

Staff-02 SMART cihazının üzerinde üç adet LED bulunur. POWER, PROCESS, NETLIGT.

**POWER:** Paket içeriğinde standart olarak verilen 12Volt/2Amper adaptörü güç girişine bağladığınızda POWER ledinin yandığını göreceksiniz. Bu led cihaza güç geldiğini ve işlemcinin çalıştığını göstermektedir.

**PROCESS**: STAFF-02 SMART cihazının, işlem gerçekleştirdiği (Dijital giriş aktif olduğunda, SMS Gönderiminde, Röleler aktifleştiğinde v.s.) sırada aktif olan bilgi amaçlı bir gösterge ledidir.

**NETLIGHT:** Power ledi yandıktan sonra NETLIGHT ledi 5-10 saniye boyunca **yanık ve sönük kalma süresi eşit** olacak şekilde yanıp sönecektir. Bu hattınızın şebekeye bağlanmaya çalıştığını göstermektedir. Bu süre sonunda NETLIGHT ledinin **yanık kalma süresi artacak** şekilde bir değişim görülecektir. Bu durum, hattınızın GSM şebekesine bağlandığını ve Staff-02 SMART cihazının kullanıma

hazır olduğunu göstermektedir.

#### **3. Staff-02 SMART Cihazının Kullanımı**

#### **3.1.Cihazın Kurulumu**

Paket içerisinden çıkan anteni, cihaz üzerinde gösterilen ANT soketine dikkatlice takınız. Kullanıma açık, **Pin numarası kaldırılmış** SIM kartını cihazın SIM CARD yazan yerine takınız. Paket içinden çıkan güç adaptörünü cihazın POWER girişine takınız.

Power ledi yandıktan sonra NETLIGHT ledi 5-10 saniye boyunca **yanık ve sönük kalma süresi eşit** olacak şekilde yanıp sönecektir. Bu süre sonunda NETLIGHT ledinin **yanık kalma süresi artacak** şekilde bir değişim görülecektir. Bu durum, hattınızın GSM şebekesine bağlandığını ve Staff-02 cihazının kullanıma hazır olduğunu göstermektedir.

#### **3.2.Cihazın Kullanımı**

Staff-02 SMART cihazının kurulumu tamamlanıp GSM networküne dahil olduktan sonra Staff-02 SMART cihazının kullanılması için fonksiyonlarının programlanması gerekmektedir. Bunun için Staff-02 SMART DESIGNER yazılımı kullanılır.

#### **3.3.Staff-02 Smart Designer Yazılımı**

Ürün ile birlikte gelen CD den Staff-02 SMART DESIGNER yazılımının kurulumunu Windows kurallarına göre tamamlayınız. Masa üstüne gelen kısa yola tıklandığında aşağıdaki ekran açılacaktır. Bu yazılım Staff-02 Smart cihazının üzerindeki fonksiyonları programlamanıza yardımcı olacaktır.

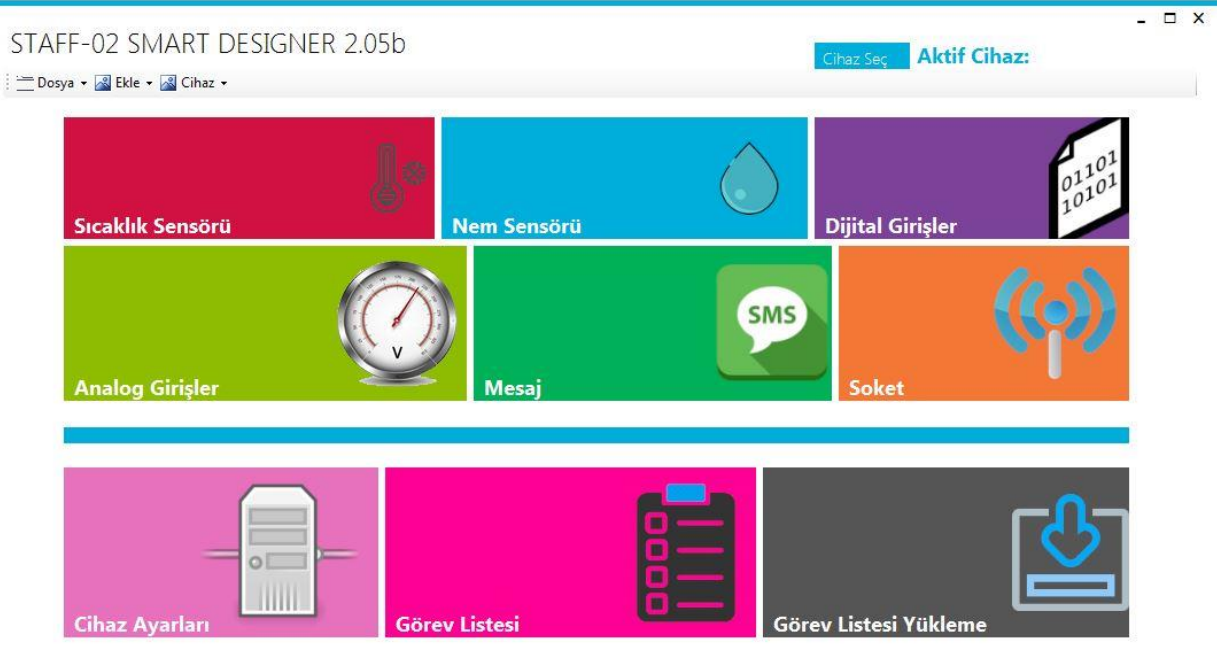

Şekil.4 Smart Designer Yazılımı Ana Ekranı

Staff-02 Smart Designer yazılımını birden fazla Smart cihazını yönetebildiğinden dolayı öncelikle programladığımız cihaza bir isim verip bu cihazı seçmemiz gerekmektedir. Bu işlem için "Ekle" menüsünden "Yeni Ekle" seçilerek cihazımıza bir isim vermeliyiz. Bu kitapçıktaki anlatımda cihazımıza "Test\_1" ismini verdik.

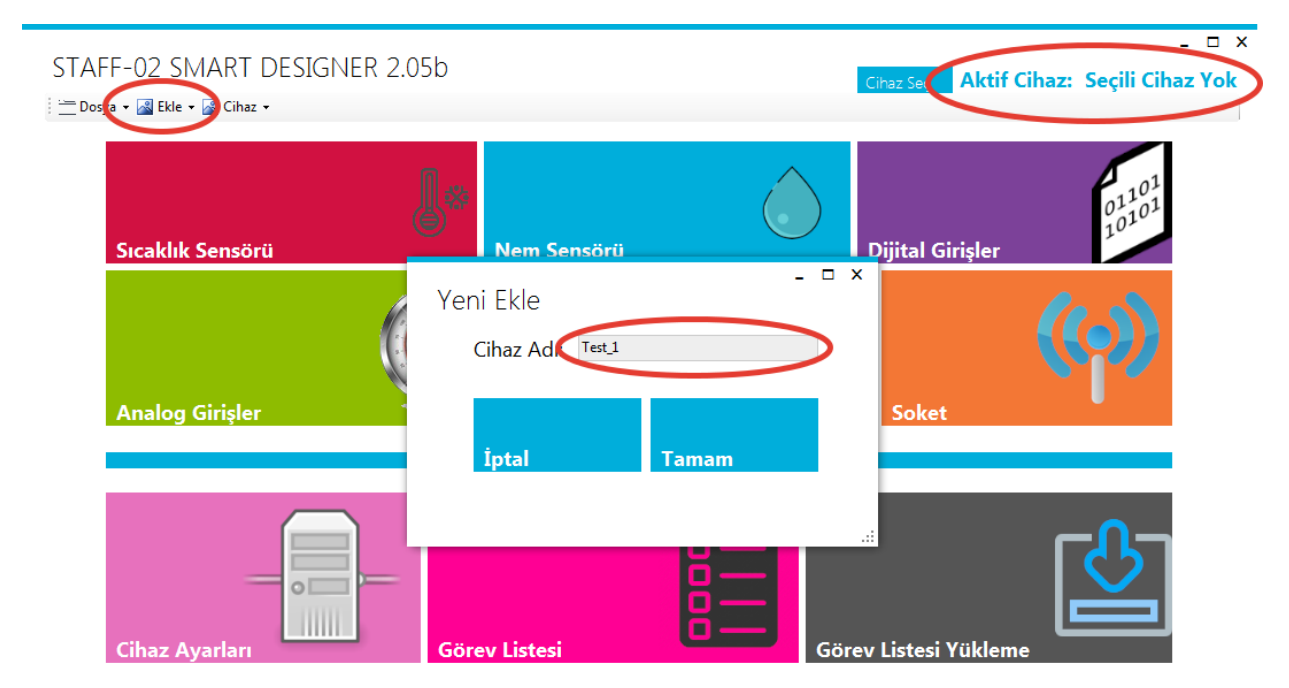

Şekil.5 Smart Designer Yazılımına Cihaz Ekleme

Staff-02 Smart yazılımına cihaz ekledikten sonra sağ üst köşedeki "Cihaz Seç" butonu yardımı ile listelenen cihazlardan "Test\_1" cihazını seçmeliyiz.

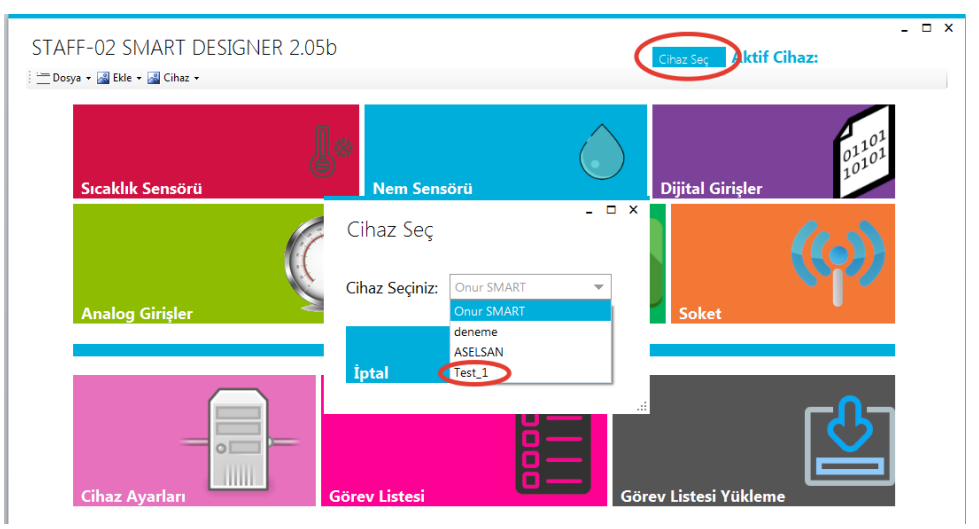

Şekil.6 Smart Designer Cihaz Seçimi-1

Aşağıdaki şekilde görüldüğü gibi Aktif Cihaz: Test\_1 görülmesi ile cihaz seçimi tamamlanmış olur.

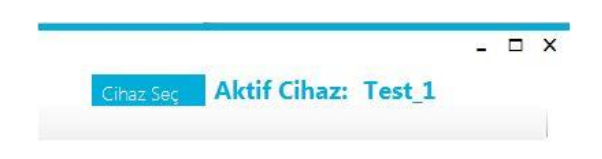

Şekil.7 Smart Designer Cihaz Seçimi-2

Cihaz seçiminden sonra fonksiyonların kullanımına geçebiliriz.

#### **3.3.1 Röle Çıkışları**

"Staff-02 Smart cihazının üzerinde Smart Designer yazılımındaki konfigürasyona göre kontrol edilebilen 2 adet röle çıkışı vardır. Kullanılan röle kontaklarının özelliği, AC 240Volt / 10 Amper, DC 30Volt / 10 Amperdir. Her bir röle kontağının NO, NC ve Comm. uçları vidalı klamens bağlantıları aracılığı ile kullanıma sunulmuştur.

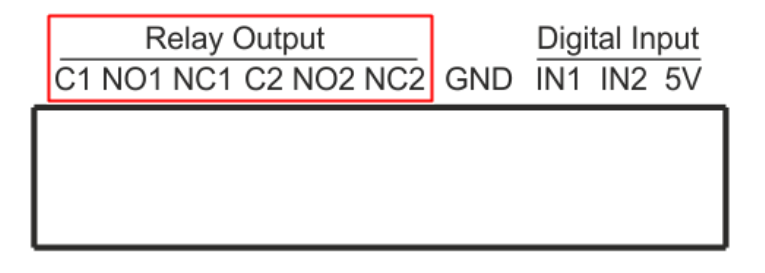

İlerideki sayfalarda Smart Designer yazılımı içerisinde inceleyeceğimiz "Kontak Kontrolü" menüsündeki kapalı ve açık kontakların ne anlama geldiğini hatırlayalım.

Açık Kontak : Röle bobininin enerjilenerek hareketli kontak olan C (Comm.) kontağının; NC (normalde kapalı) konumundan, NO (normalde açık) konumuna geçmesi anlamına gelir.

Kapalı Kontak : Röle bobininin enerjisi kesilerek, hareketli kontak olan C (Comm.) kontağının; NO (normalde açık) konumundan, NC (normalde kapalı) konumuna geçmesi anlamına gelir.

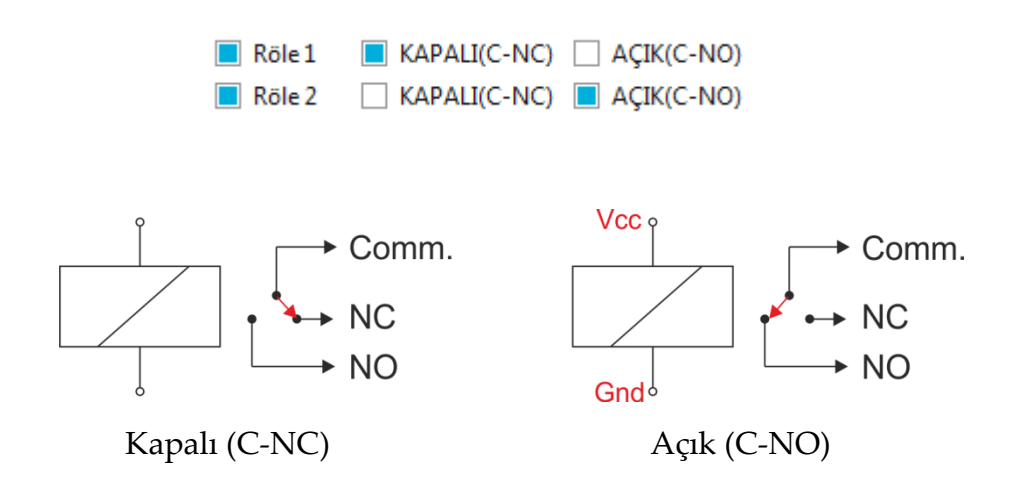

#### **3.3.2 Sıcaklık Sensörü Kullanımı ve Programlama**

Staff-02 Smart cihazında, ortam sıcaklığı, ayarlanan sıcaklığın üzerine çıktığında ya da altına indiğinde kullanıcıyı bilgilendirecek şekilde iki adet sıcaklık sensörü girişi mevcuttur. Bu bilgi, kullanıcının smart designer yazılımını kullanarak tanımlayacağı fonksiyona göre SMS, arama, bir IP adresine bilgi gönderme, röle kontaklarını kontrol etme şeklinde olabilir.

Sıcaklık sensörü girişlerinden birisi one-wire özellikli DS18B20 için diğeri ise I2C arabirimli SHT11 sensörü içindir. Kullanıcılar bu sensörlerden birini tercih edebilirler. Eğer cihazın diğer özelliklerinden nem ölçümü ve kontrolü özelliği kullanılmayacaksa ekonomik olması açısından DS18B20 kullanımını öneririz. Sensörler standart pakete dahil değildir. Bu özelliği kullanacak olanlar DS18B20 ya da SHT11 opsiyonlarını satın alarak bu özellikleri aktif edebilirler.

Aşağıdaki şekilde DS1820 ve SHT11 sensörlerinin Staff-02 Smart cihazına bağlantısı görülmektedir.

*Not: İki sensörde bağlıyken sıcaklık ölçüm önceliği SHT üzerindeki sensör tarafındadır.*

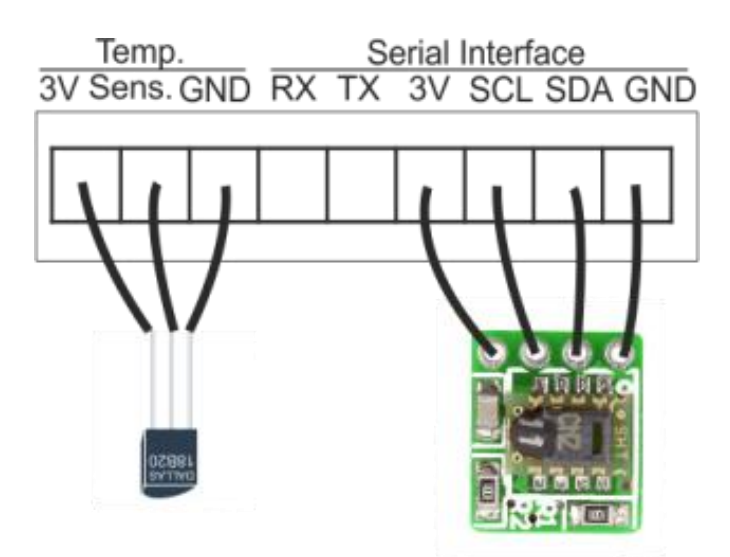

Şekildeki gibi bir ya da iki sensörü bağladıktan sonra Smart Designer yazılımında aşağıda işaretlenmiş olan "Sıcaklık Sensörü" butonuna basarak sıcaklık sensörü için fonksiyon tanımlamaya başlayabiliriz.

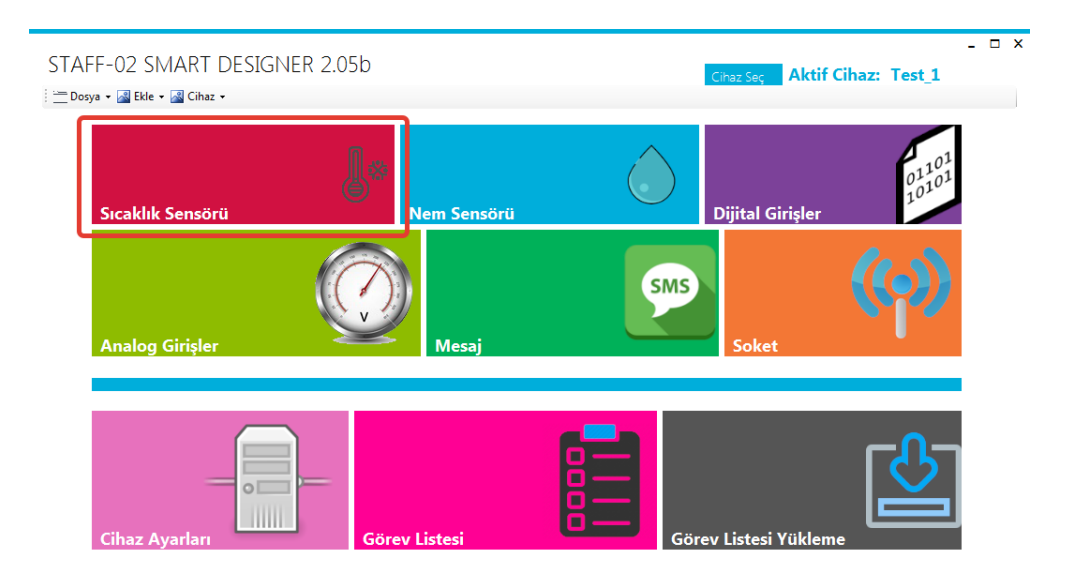

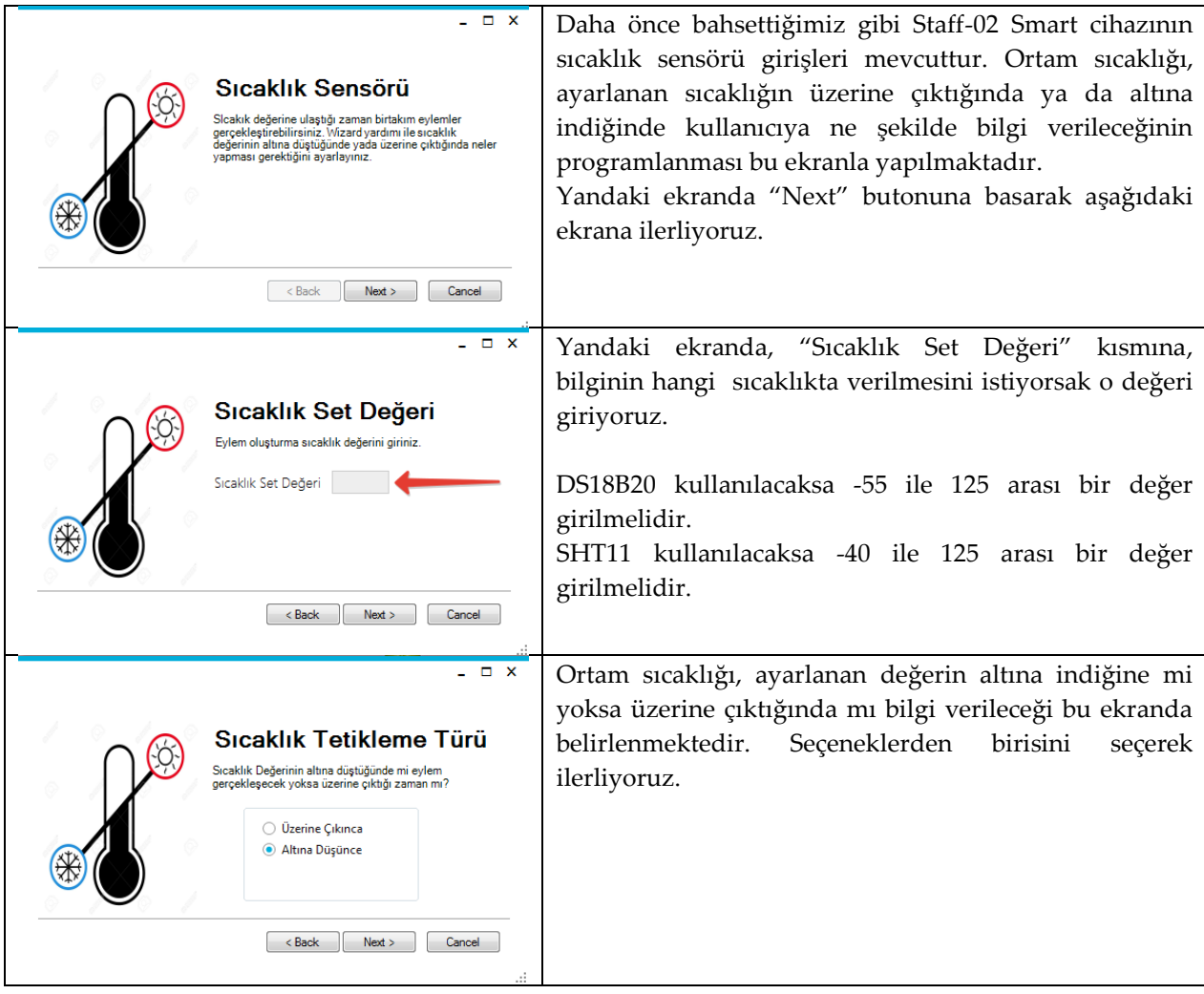

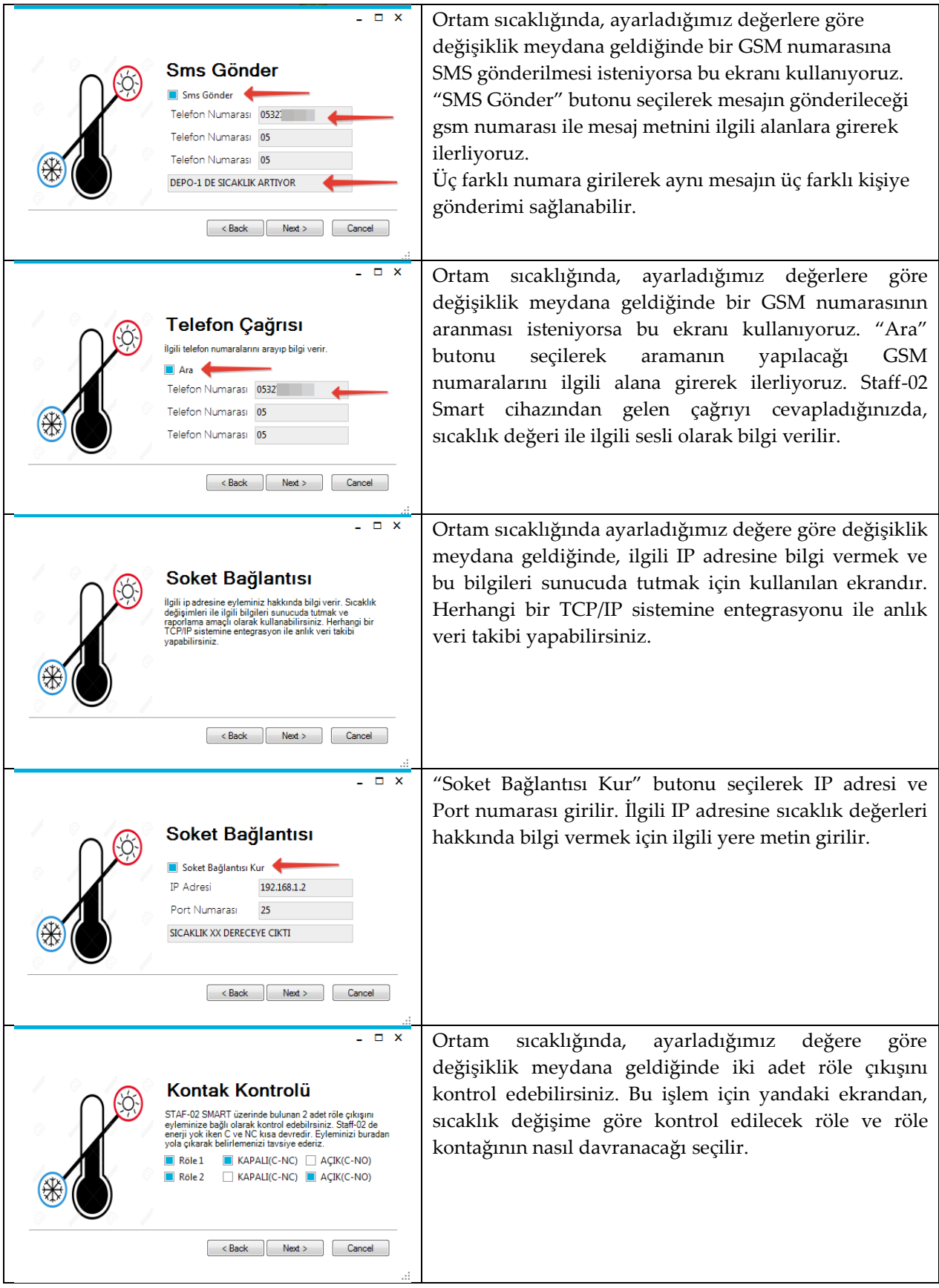

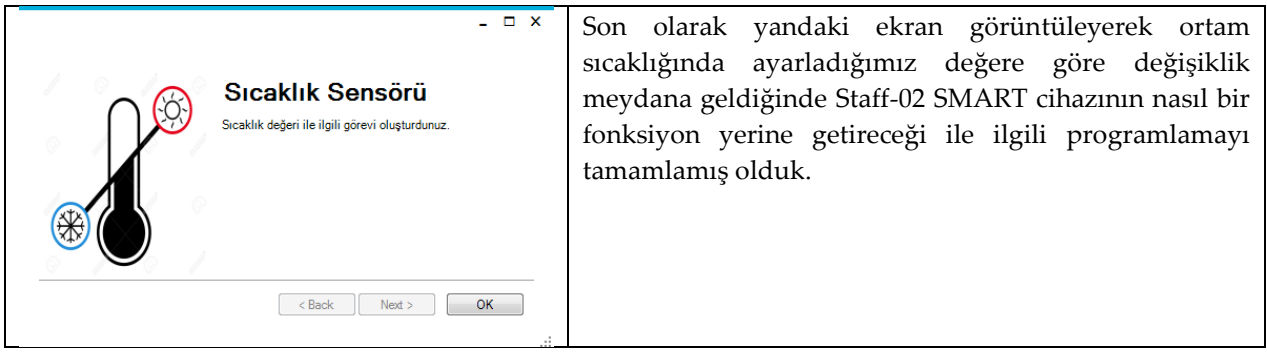

Dijital giriş ile ilgili görev tanımı yapıldıktan sonra başka bir görev tanımı yapılmayacaksa, bu görevi Staff-02 Smart cihazına yüklememiz gerekmektedir. Bu işlem için sayfa 21 de, 3.3.6 ve 3.3.7 numaralı "Görev Listesi" ve "Görev Listesi Yükleme" başlıklarını inceleyebilirsiniz.

#### **3.3.3 Nem Sensörü Kullanımı ve Programlama**

Staff-02 Smart cihazında, ortam nemi, ayarlanan nem değerinin üzerine çıktığında ya da altına indiğinde kullanıcıyı bilgilendirecek şekilde bir adet I2C arabirimli nem sensörü girişi mevcuttur. Bu bilgi, kullanıcının smart designer yazılımını kullanarak tanımlayacağı fonksiyona göre SMS, arama, bir IP adresine bilgi gönderme, röle kontaklarını kontrol etme şeklinde olabilir.

Nem sensörü girişi I2C arabirimli SHT11 sensörü içindir. Bu sensör hem nem hem de sıcaklık sensörüdür. Eğer hem sıcaklık hem nem ölçümü ve bu ölçümlere göre bir kontrol yapılacaksa tek başına SHT11 kullanımı yeterli olacaktır. Sensörler standart pakete dahil değildir. Bu özelliği kullanacak olanlar SHT11 opsiyonunu satın alarak bu özellikleri aktif edebilirler.

Aşağıdaki şekilde SHT11 sensörlerinin Staff-02 Smart cihazına bağlantısı görülmektedir.

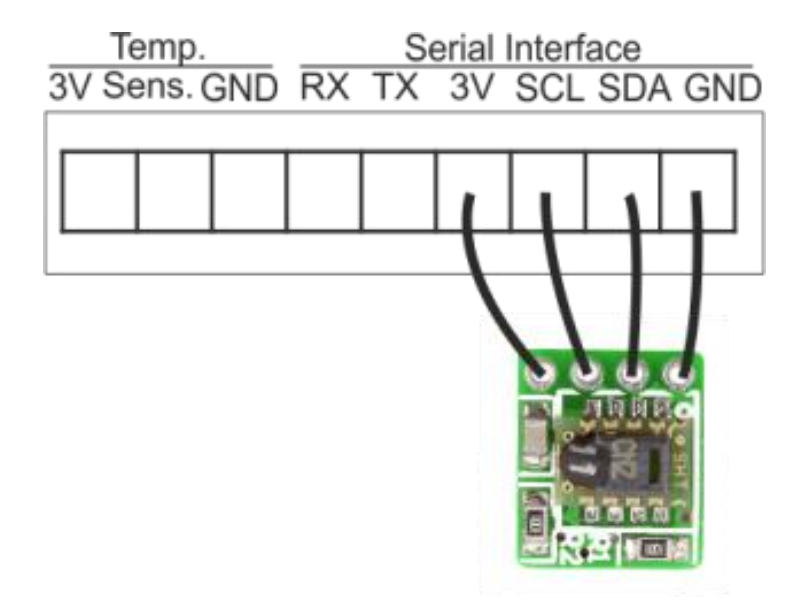

Şekildeki gibi SHT11 sensörünü bağladıktan sonra Smart Designer yazılımında aşağıda işaretlenmiş olan "Nem Sensörü" butonuna basarak Nem sensörü için fonksiyon tanımlamaya başlayabiliriz.

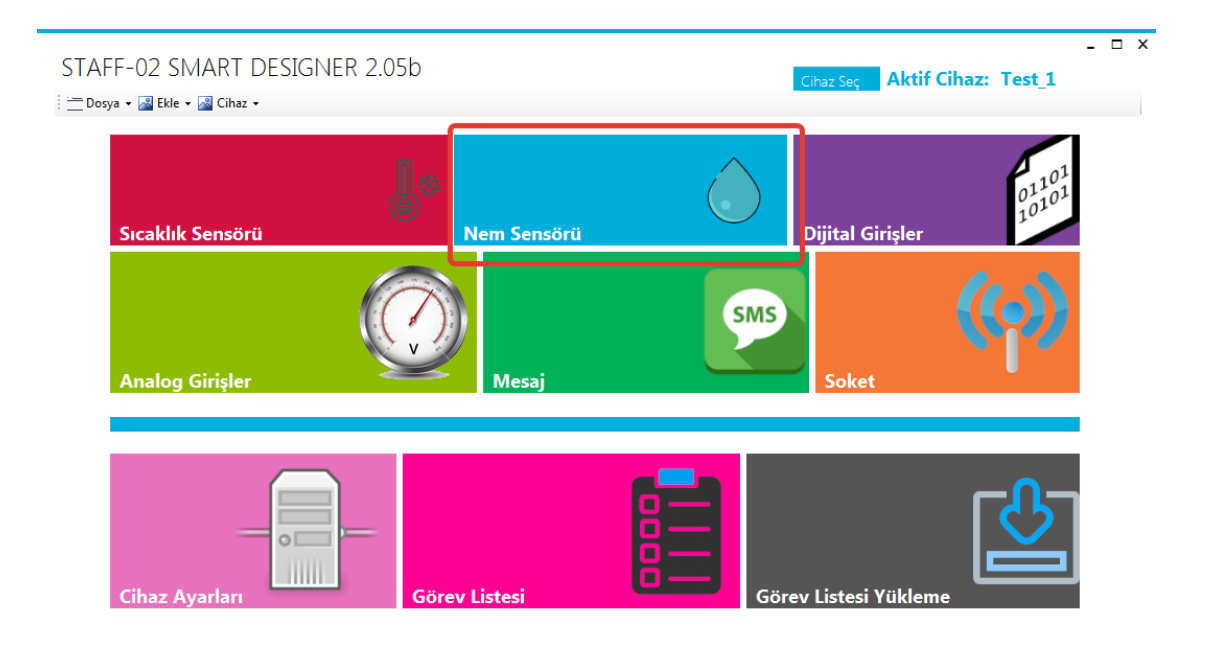

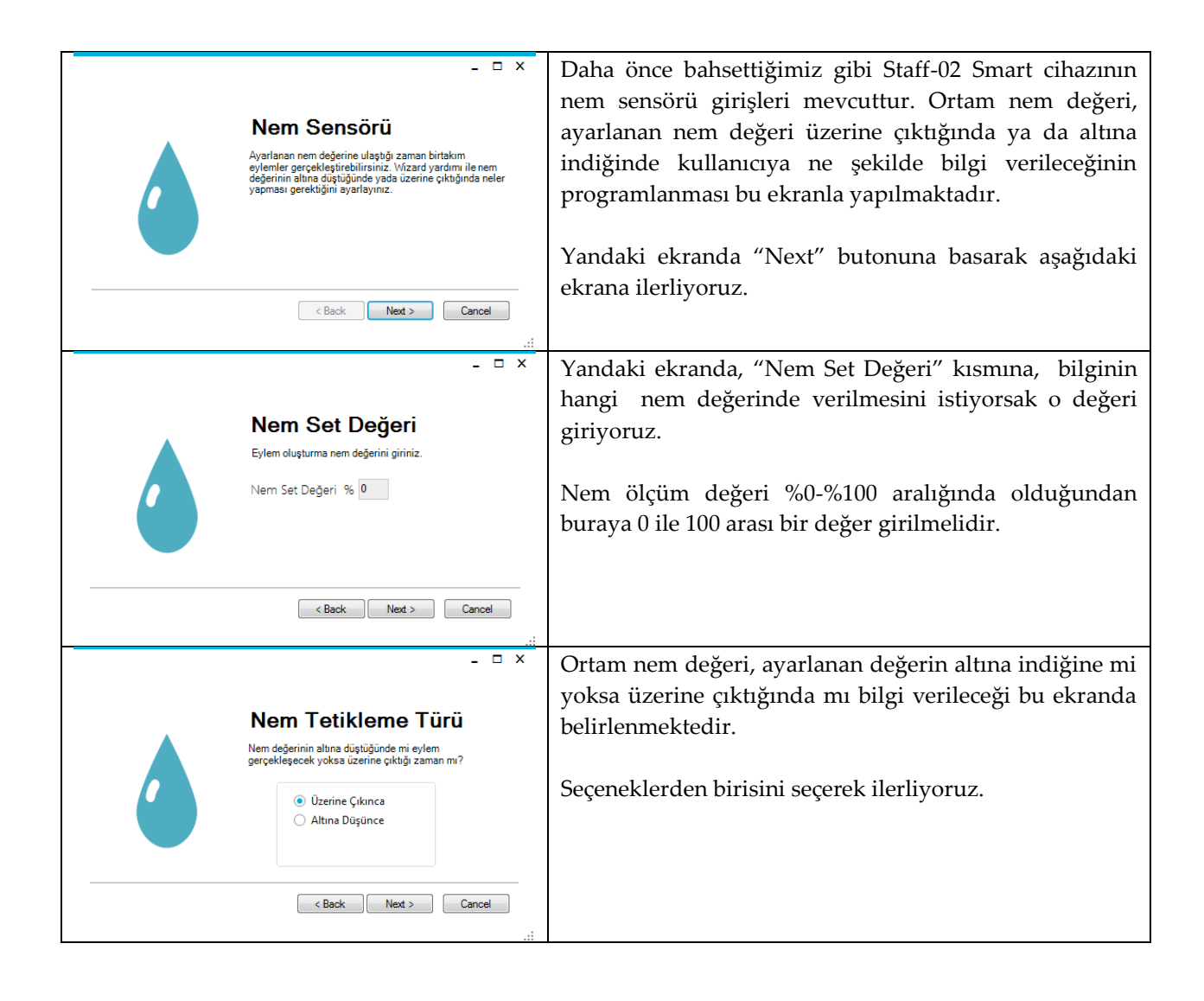

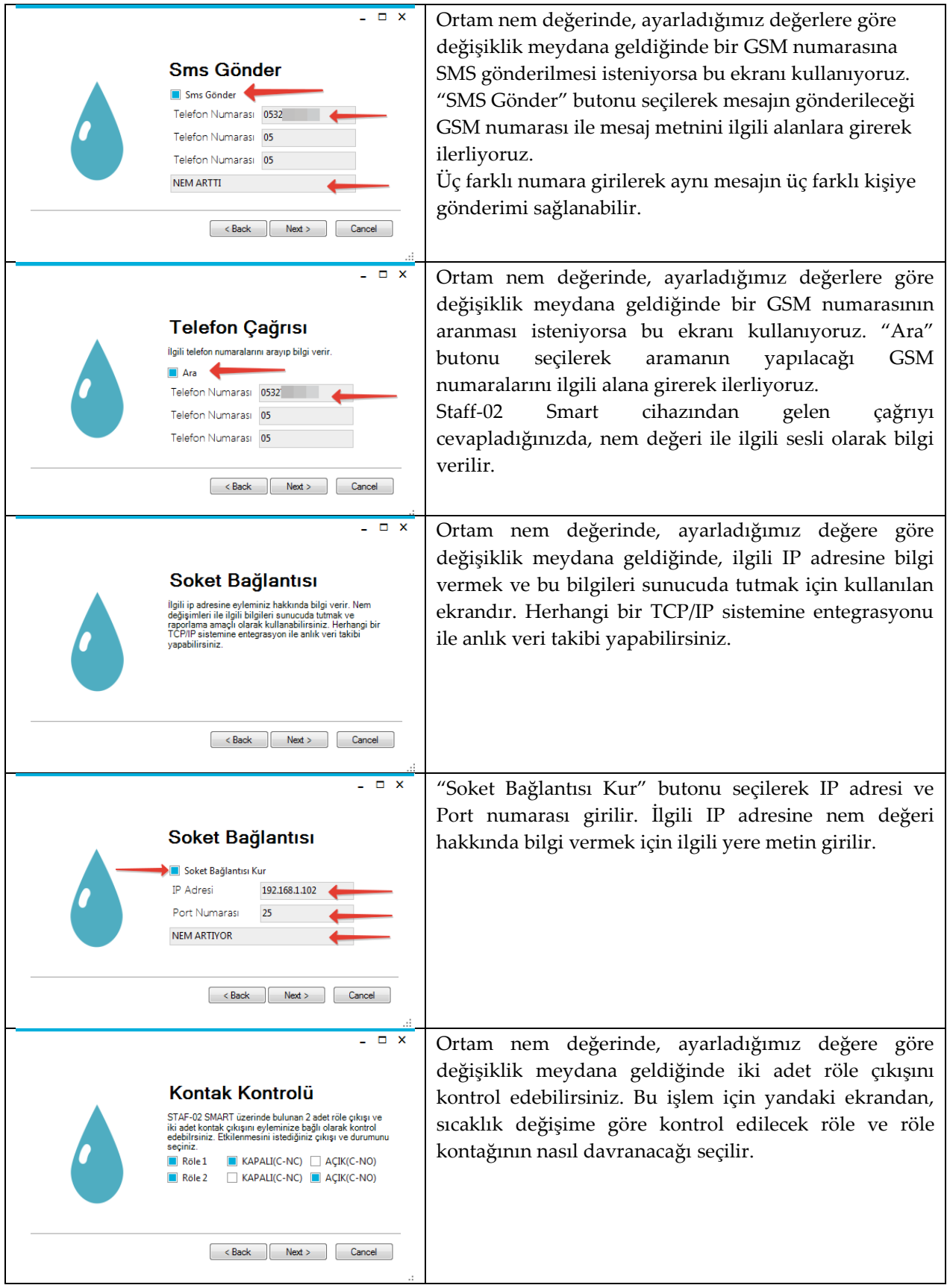

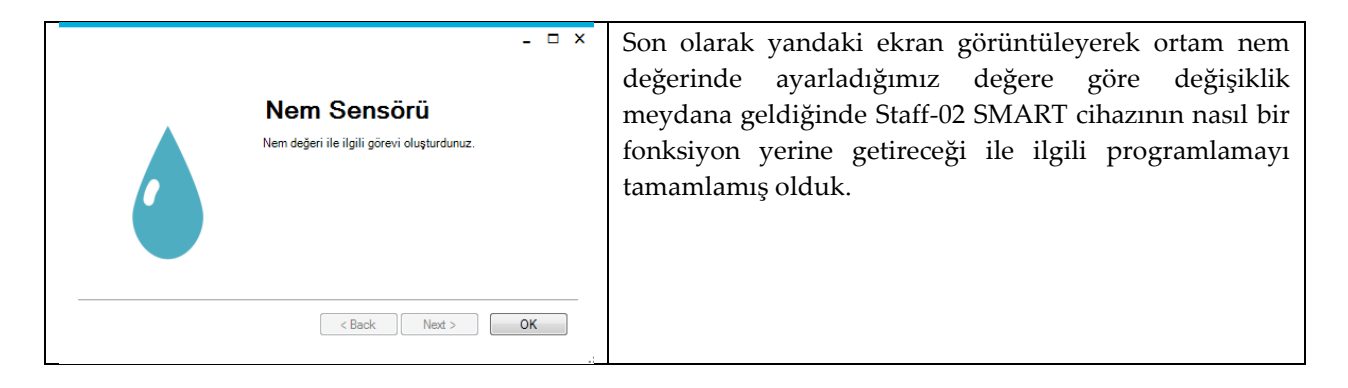

Dijital giriş ile ilgili görev tanımı yapıldıktan sonra başka bir görev tanımı yapılmayacaksa, bu görevi Staff-02 Smart cihazına yüklememiz gerekmektedir. Bu işlem için sayfa 21 de, 3.3.6 ve 3.3.7 numaralı "Görev Listesi" ve "Görev Listesi Yükleme" başlıklarını inceleyebilirsiniz.

#### **3.3.4 Dijital Giriş ve Programlama**

Staff-02 SMART cihazının bünyesinde iki adet dijital giriş vardır. Bu giriş değerlerinin değişmesi durumunda kullanıcıya bilgi verilir.

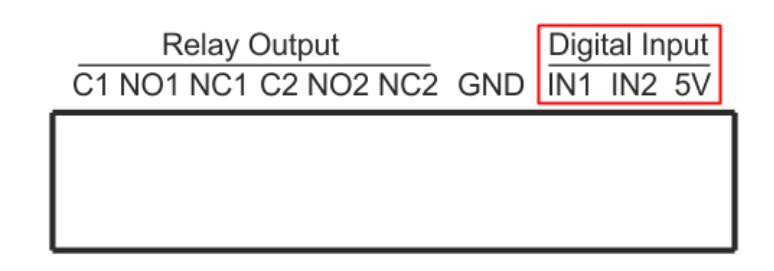

Bu bilgi, kullanıcının smart designer yazılımını kullanarak tanımlayacağı fonksiyona göre SMS, arama, bir IP adresine bilgi gönderme, röle kontaklarını kontrol etme şeklinde olabilir. Bu girişlerin yükselen kenar tetiklemede mi yoksa düşen kenar tetiklemede mi tepki verileceği yine yazılımla belirlenir. Böylelikle Staff-02 Smart cihazında bulunan iki adet izoleli dijital girişin, konumunda değişiklik meydana geldiği zaman cihazın nasıl davranacağı programlanmış olur.

Özellikle kuru kontak, sınır anahtar, kapı sistemleri v.s de dijital girişler çok kullanılır.

Smart designer yazılımında cihaz seçiminden sonra aşağıda işaretlenmiş olan "Dijital Girişler" butonuna basarak dijital giriş için fonksiyon tanımlamaya başlayabiliriz.

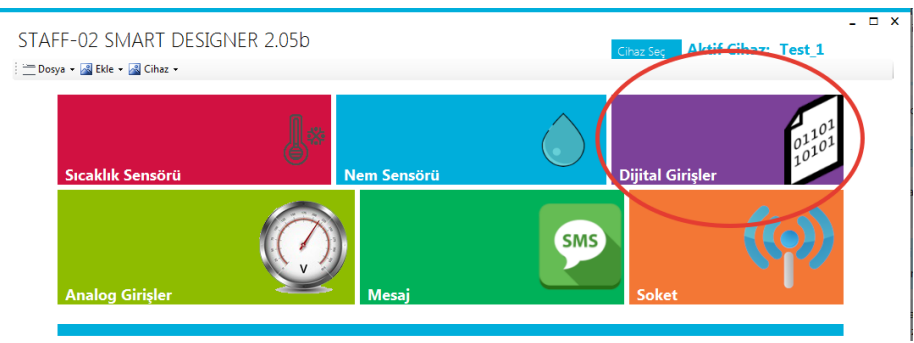

Şekil.8 Dijital Giriş Butonu

Tanımlama sırasında aşağıdaki ekranlar sıra ile açılır. Tablola yer alan açıklamalara göre fonksiyonları tamamlayabilirsiniz.

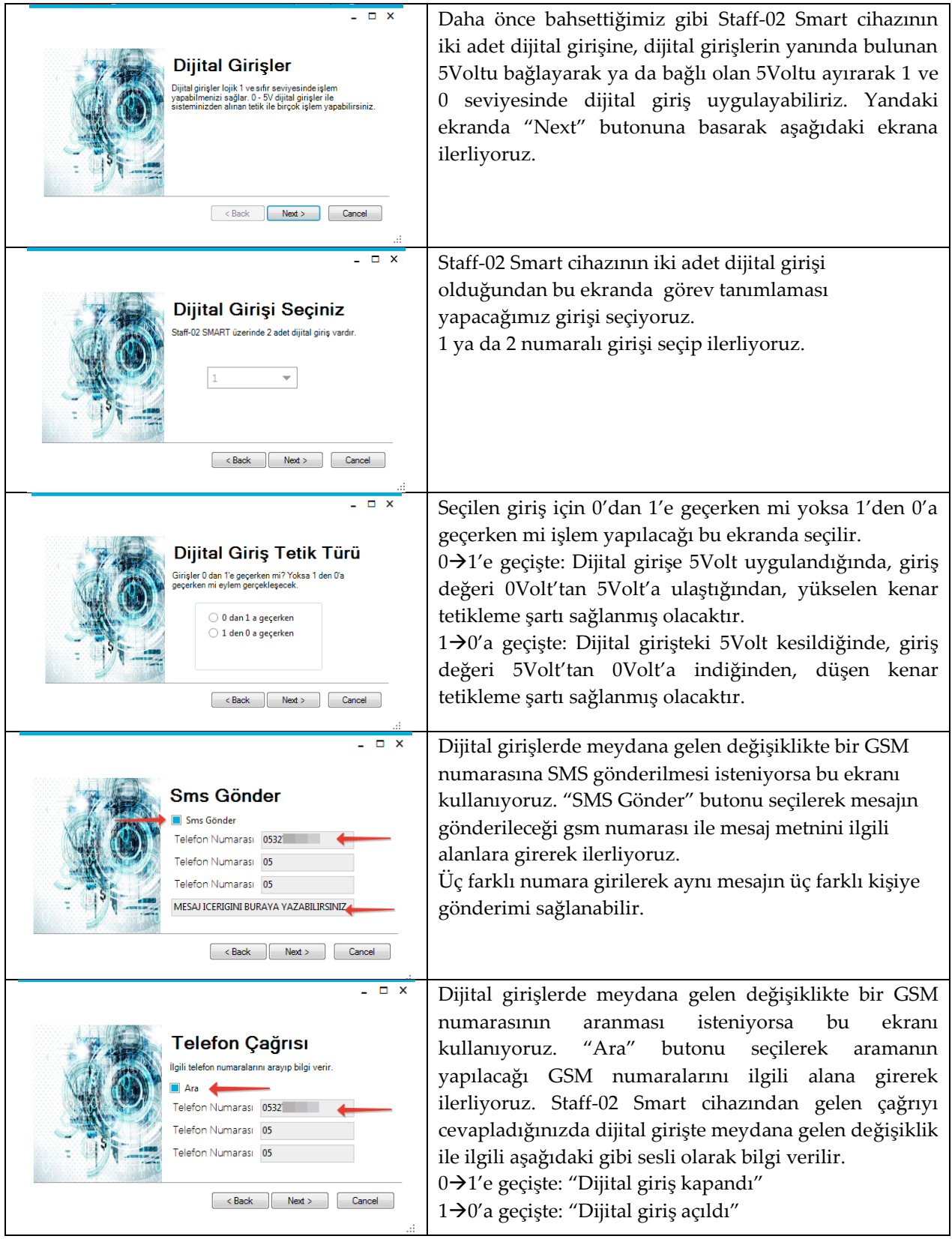

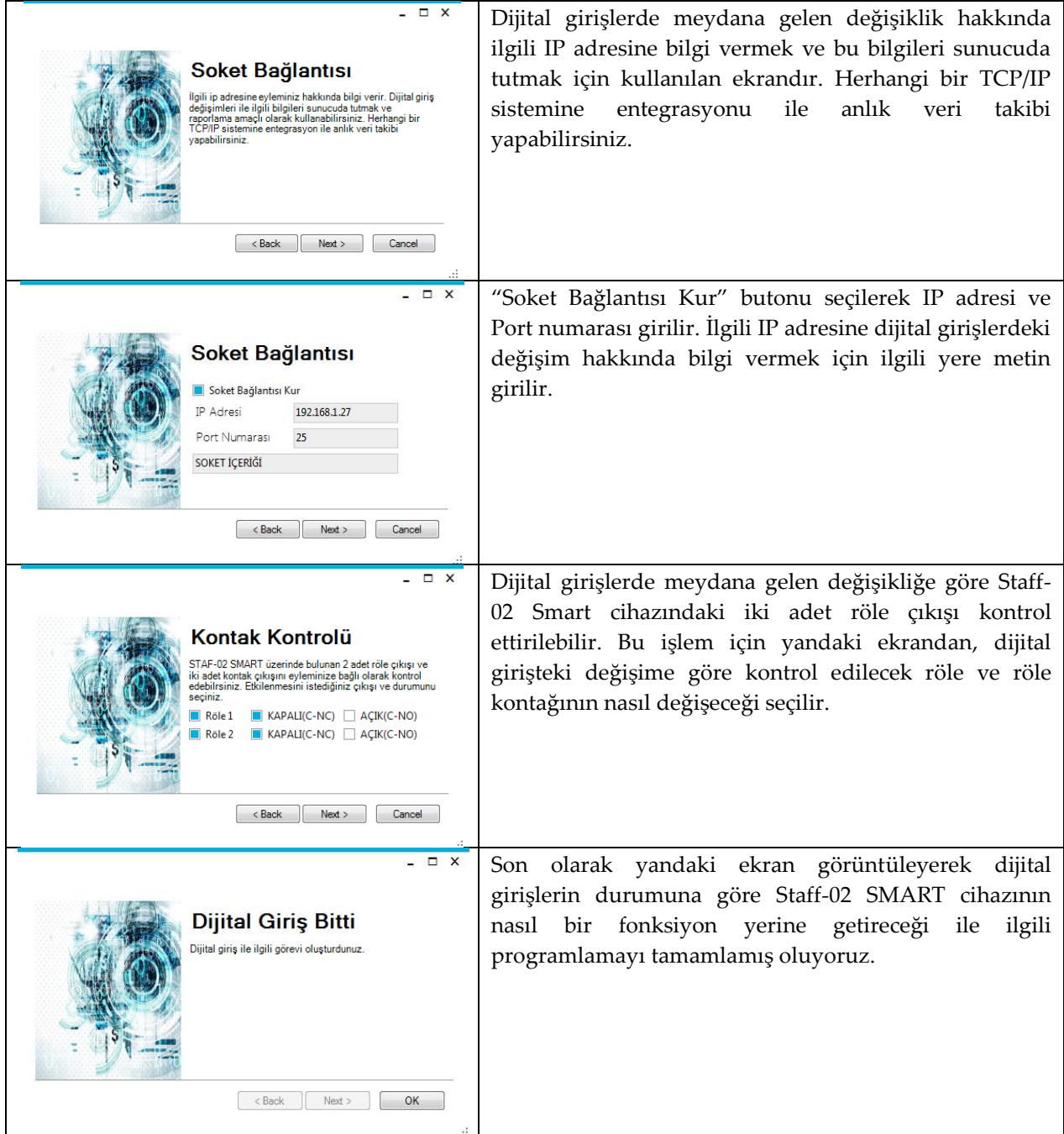

Dijital giriş ile ilgili görev tanımı yapıldıktan sonra başka bir görev tanımı yapılmayacaksa, bu görevi Staff-02 Smart cihazına yüklememiz gerekmektedir. Bu işlem için sayfa 21 de, 3.3.6 ve 3.3.7 numaralı "Görev Listesi" ve "Görev Listesi Yükleme" başlıklarını inceleyebilirsiniz.

#### **3.3.5 Mesaj**

Staff-02 SMART cihazına belli bir mesaj metnini göndererek, bu mesaj geldiğinde geri mesaj gönderme, bir röleyi açma ya da kapama, sıcaklık, nem, analog giriş bilgilerini sorgulama gibi işlemler yapılabilir.

Örneğin "AC" diye bir mesaj gönderdiğinizde herhangi bir rölenin bobininin elektriklenmesini sağlayabilecek şekilde programlama yapabilirsiniz. Aşağıda anlatılan özelliklerin içerisindeki "makro komutlar" yardımı ile Staff-02 Smart cihazının tüm giriş ve çıkış (sıcaklık, nem, dijital giriş, röle konumları v.s.) bilgilerinden haberdar olabilirsiniz.

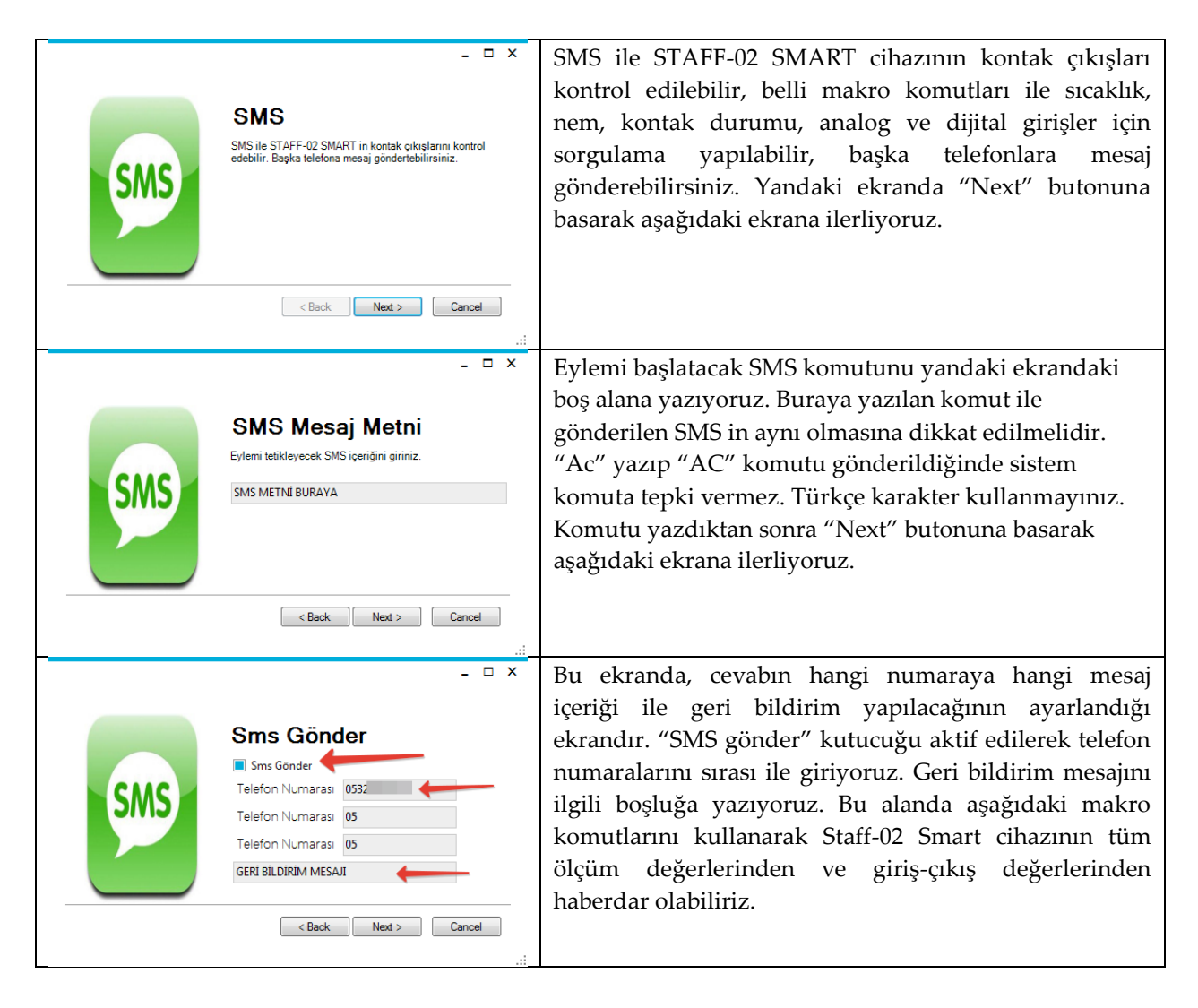

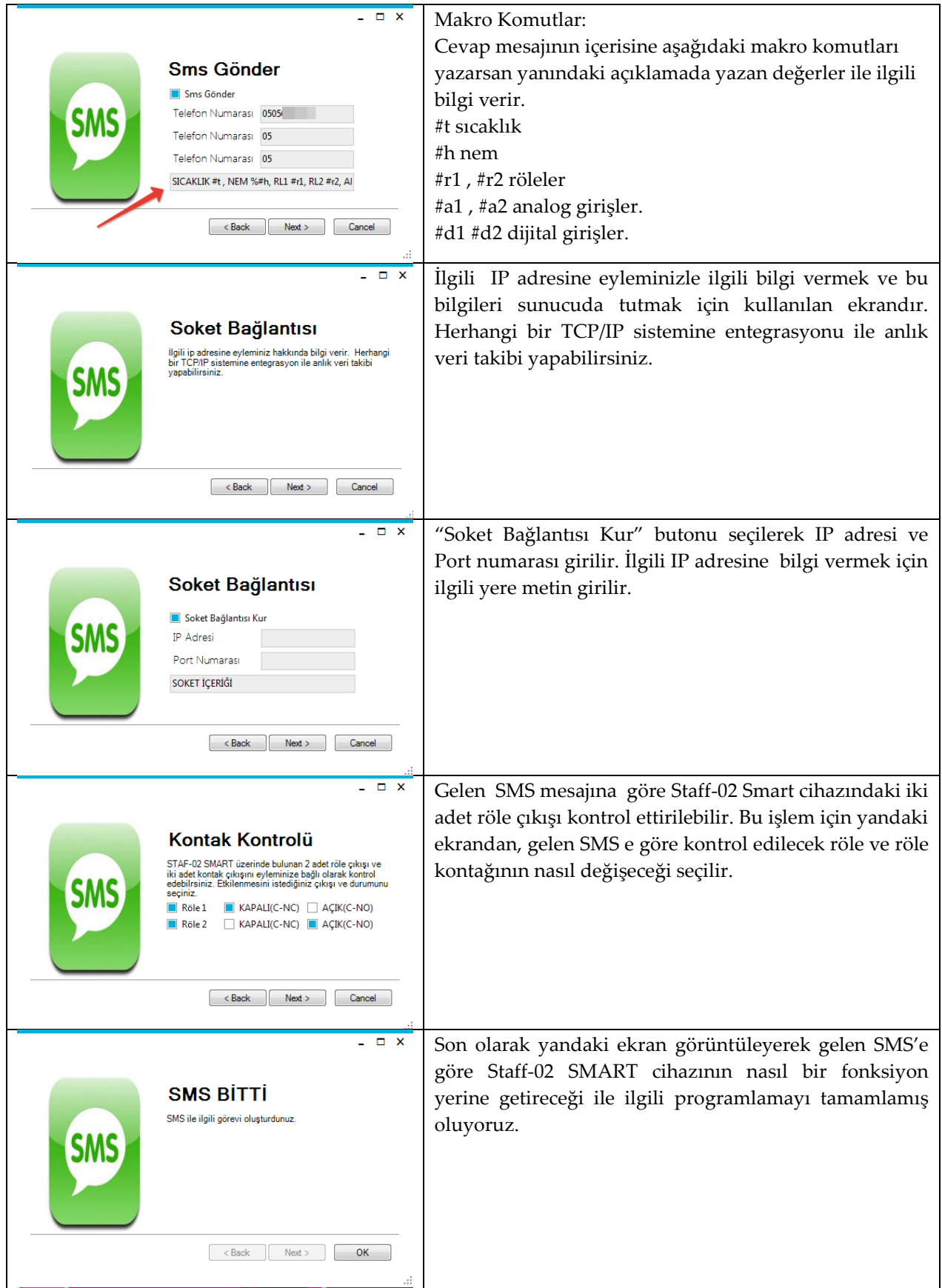

#### **3.3.6 Görev Listesi**

Yapılan görevleri menüdeki "Görev Listesi" kısmından görebilirsiniz.

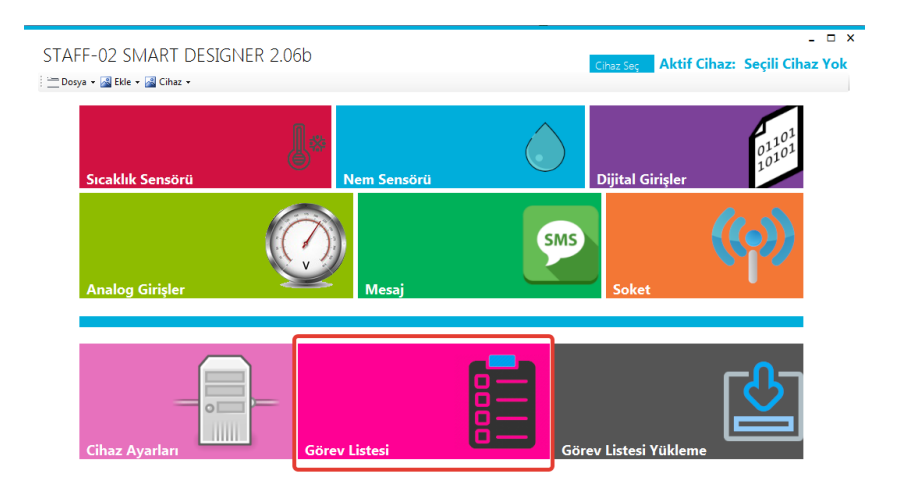

Görev listesine girdikten sonra tanımlanmış görevlerin özetini aşağıdaki gibi tek bir ekranda görebilirsiniz. İstemediğiniz görevleri silebilir, istediğiniz görevi düzeltebilir ya da görevin ne yaptığını tek bir ekranda görebilirsiniz.

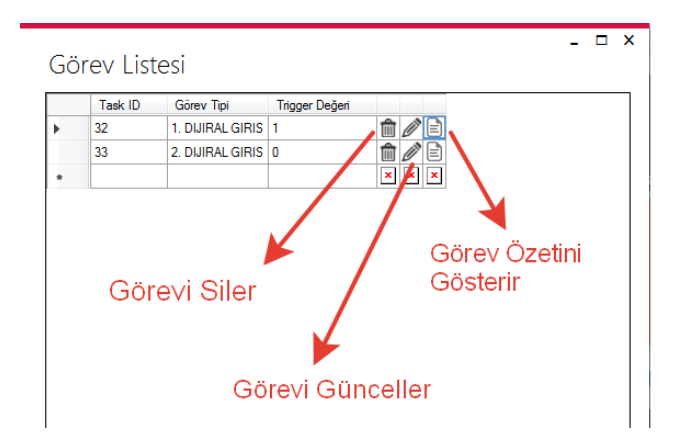

Tanımladığınız görevin özetini aşağıdaki ekranda "görev açıklaması" olarak görebilirsiniz.

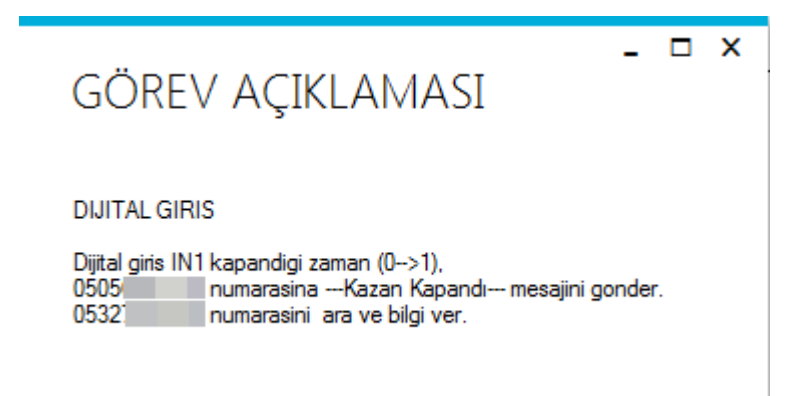

#### **3.3.7 Görev Listesi Yükleme**

Her görev tanımından sonra görev listesinin Staff-02 Smart cihazına yüklenmesi gerekmektedir. Bunun için Smart Designer yazılımından "Görev Listesi Yükleme" butonuna basılmalıdır.

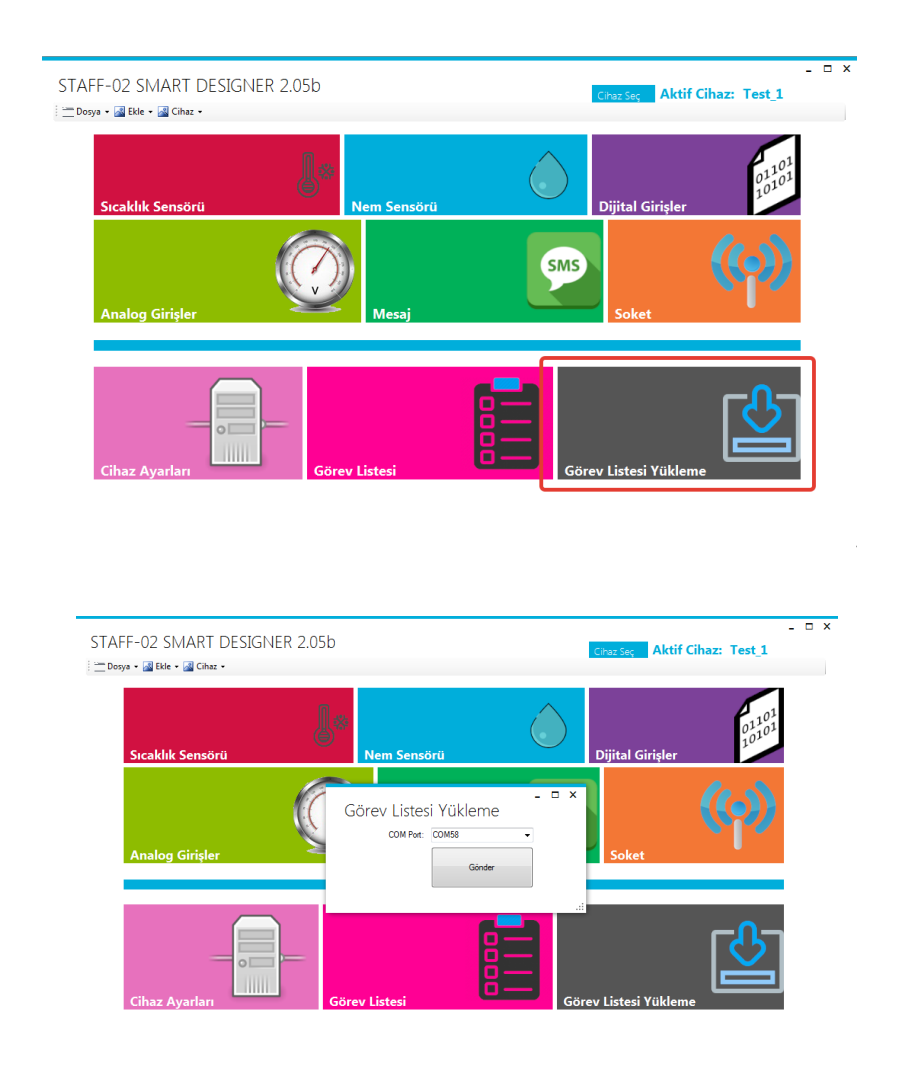

Açılan COM port ekranından Staff-02 Smart cihazı bilgisayarınızın hangi seri portuna bağlıysa aşağı açılan menüden ilgili port seçimi yapılmalıdır. Seçim işleminden sonra "Gönder" butonuna basılarak beklenmelidir.

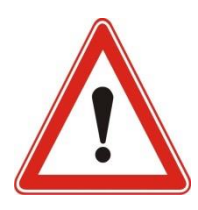

*Gönder butonuna bastıktan sonra yaklaşık 30-40sn.lik bir beklemenin ardından "veriler gönderildi" mesajı görülecektir. Bu bekleme sırasında Staff-02 SMS cihazı kendisini resetleyip tekrar açılacaktır. Bu durum cihazın üzerindeki ledlerden gözlemlenebilir.* 

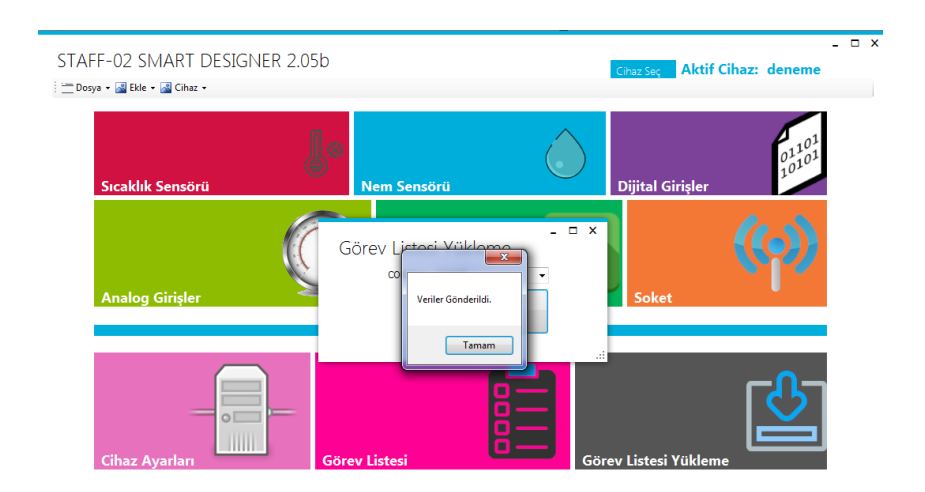

"Veriler Gönderildi" mesajı görüldüğünde görev listesi yükleme işlemi tamamlanmış olur. Staff-02 Smart cihazı yüklediğiniz görevi yapmaya hazırdır.

#### **4. Staff-02 SMART cihazı paket içeriği**

Staff-02 SMART cihazı paket içeriğinde 1 adet SMART cihazı, 1 adet T anten, 1 adet 12Volt /2Amper adaptör, micro usb kablo ile smart designer yazılımı ile kullanım kitapçığı vardır.

#### **5. Kullanım Alanları**

Aşağıda Staff-02 SMART cihazının kullanım alanı ile ilgili birkaç örnek gösterilmiştir. Bazı uygulamalar için yardımcı donanımlara ihtiyaç duyulabilir.

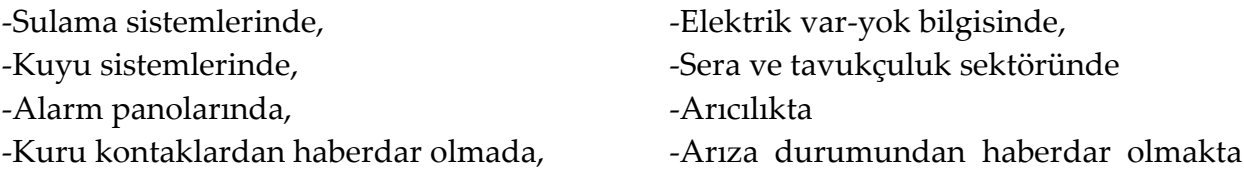